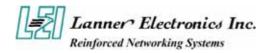

# FW-7890 Series

# 19" 2U Intel Dual Xeron Rackmount Network Security Platform

**User's Manual** 

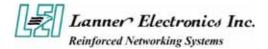

#### **Copyright and Disclaimers**

© Copyright 2004 - Lanner Electronics Inc. All Rights Reserved

The contents in this publication have been thoroughly checked and considered accurate. The publisher and manufacturer of this product, Lanner Electronics, is not responsible for any violation of patents or other rights of third parties resulting from its use. Neither does Lanner Electronics assume any responsibility for any inaccuracies contained in this manual, nor make any commitment to keep the information in this document up-to-date.

Lanner reserves the right to make improvements to this document and/or this product at any given time without notice.

No part of this document may be reproduced, stored in a retrieval system, or transmitted in any form or by any means (electronic, mechanical, photocopying, recording, or otherwise, without the formal consent from Lanner.

### **Trademark Acknowledgments**

All products and/or brand names stated in this publication are the trademarks of their rightful and associated companies.

# **Radio Frequency Emissions Notice**

This equipment has been tested and found to comply with the digital device limits pursuant to Part 15 of the FCC Rules. These limits are designed to provide reasonable protection against harmful interference when operate in a commercial environment. This equipment generates, uses, and can radiate radio frequency energy and, if not installed and used in accordance with the instruction manual, may cause harmful interference to radio communications. Operation of this equipment in a residential area may cause harmful interference, in which case the user will be required to correct the interference at his expense.

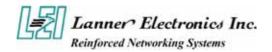

# Federal Communications Commission (FCC) Statement

This Equipment has been tested and found to comply with the limits for a Class A digital device, pursuant to Part 15 of the FCC rules. These limits are designed to provide reasonable protection against harmful interference when the equipment is operated in a commercial environment. This equipment generates, uses and can radiate radio frequency energy and, if not installed and used in accordance with the instructions, may cause harmful interference to radio communications. Operation of this equipment in a residential area is likely to cause harmful interference in which case the user will be required to correct the interference at his own expense.

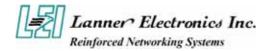

# **Safety Instructions**

The following information relates to the safety of installation and maintenance personnel. Read all instructions before attempting to unpack, install or operate this equipment, especially before connecting the power adapter.

Please keep the following in mind as you unpack and install this equipment:

- Always follow basic safety precautions to reduce the risk of fire, electrical shock and injury to persons.
- Do not apply power into FW-7890 before installation or when disconnecting this product from its original system setup.
- To prevent fire or shock hazard, do not expose the unit to rain, moisture or install this product near water.
- Locate a safe and dry location to place this product. Keep it away from wet surfaces/surroundings.
- Never push an object of any kind into this product through openings or empty slots, as you may damage parts.
- Do not attach the power supply cabling to building surfaces. Do not allow anything to rest on the power cabling or allow it to be abused by persons walking on it.
- Distance your working area from moist floors, ungrounded power extension cables, and unavailable safety grounds.
- Avoid installation of this product during a lighting storm.
- Damages caused by electrostatic discharge may result in total or intermittent system failures. To minimize the possibility of ESD damage, an anti-static strap is highly recommended.
- When cleaning or servicing this unit, avoid using highly toxic or aerosol cleaners. Use a clean damp cloth when wiping its surfaces.
- Do not place this device in a tight and sealed location. Place the unit where it can access sufficient airflow to its vent holes (openings along its sides). Never block or cover these openings.
- Do not disassemble this product on your own.

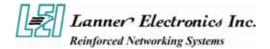

# **Getting Technical Assistance**

Should you encounter questions or problems with your FW-7890, Lanner Electronics is ready to assist you within the guidelines of our product support programs. First, check the electronic product documentation for assistance. If you still cannot find the solution to your problem, contact Lanner sales team with the following information handy:

- FW-7890 model name
- Part number
- Local network configuration details
- The abnormal behavior and/or error messages reported by your network system
- Your questions, or a description of the problem you are experiencing

Call, fax, or e-mail Lanner Electronics for technical support.

Phone: 886-2-8692-6060 Fax: 886-2-8692-6101

E-mail: sales@lannerinc.com

#### **About this Manual**

This target audience of this manual includes users, administrators and technicians. This publication is a useful reference when installing, configuring, operating and managing the FW-7890. This breakdown and short descriptions of this manual's contents are as follows:

- Chapter 1 Introduction provides an overview of the FW-7890 19" 2U Rackmount network security appliance, including its related features, application usage and technical specifications list. The chapter also guides users through the pre and post installation process by listing safety tips plus an overall detailed description of the control board and system and their vital components.
- Chapter 2 Introduce Hardware Installation
- Chapter 3 Award BIOS Setup
- Appendix A –summarizes the specification of the power supply
- Appendix B Watchdog Timer Introduction
- Appendix C –Console Redirection
- Appendix D– LCD Module and Key Pad
- Appendix E –*LAN Bypass Function*

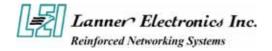

# **Table of Contents**

| Copyright and                                                                                                    | Disclaimers                                                                                                    | u                                                                                                 |
|----------------------------------------------------------------------------------------------------|----------------------------------------------------------------------------------------------------|---------------------------------------------------------------------------------------------------|
| Trademark Aci                                                                                                    | knowledgments                                                                                                    | ii                                                                                                |
| Rad                                                                                                    | lio Frequency Emissions Notice                                                                                                    | . ii                                                                                              |
|                                                                                                    | ety Instructions                                                                                                    |                                                                                                   |
| Get                                                                                                    | ting Technical Assistance                                                                                                    | . V                                                                                               |
|                                                                                                    | ut this Manual                                                                                                    |                                                                                                   |
|                                                                                                    | le of Contents                                                                                                    |                                                                                                   |
| Chapter 1.                                                                                                    |                                                                                                    | 1                                                                                                 |
| Getting Started                                                                                                    | . 1                                                                                                    |                                                                                                   |
| 1.1                                                                                                    | Introduction                                                                                                    | . 1                                                                                               |
|                                                                                                    | 1.1.1 Features                                                                                                    | 1                                                                                                 |
| 1.2                                                                                                    | Technical Specifications                                                                                                    |                                                                                                   |
| 1.3                                                                                                    | Packing Contents                                                                                                    |                                                                                                   |
| 1.4                                                                                                    | MB-X77 System Board                                                                                                    |                                                                                                   |
|                                                                                                    | 1.4.1 Board Layout                                                                                                    | 4                                                                                                 |
|                                                                                                    | 1.4.2 Jumper Settings and I/O Connector                                                                                                    | 5                                                                                                 |
|                                                                                                    | 1.4.3 Connector Pin Assignments                                                                                                    | 5                                                                                                 |
| 1.5                                                                                                    | FW-7890 19" 2U Rackmount Firewall Mechanisms                                                                                                    |                                                                                                   |
|                                                                                                    | 1.5.1 Face Panel                                                                                                    | 20                                                                                                |
|                                                                                                    | 1.5.3 Rear View                                                                                                    | 21                                                                                                |
| Chapter 2.                                                                                                    |                                                                                                    | 2                                                                                                 |
| FW-7890 Hard                                                                                                    | lware Installation Guide2                                                                                                    | 2                                                                                                 |
|                                                                                                    | Hardware Installation Guide                                                                                                    |                                                                                                   |
|                                                                                                    |                                                                                                    |                                                                                                   |
| Chapter 3                                                                                                    |                                                                                                    | 4                                                                                                 |
| -                                                                                                    |                                                                                                    |                                                                                                   |
| Award BIOS S                                                                                                    | Setup2                                                                                                    | 4                                                                                                 |
| Award BIOS S                                                                                                    | Setup                                                                                                    | <b>4</b><br>. 24                                                                                  |
| Award BIOS S 3.1 3.2                                                                                                    | BIOS Setup                                                                                                    | 4<br>. 24<br>. 25                                                                                 |
| Award BIOS S<br>3.1<br>3.2<br>3.3                                                                                                    | BIOS Setup                                                                                                    | 4<br>. 24<br>. 25<br>. 27                                                                         |
| Award BIOS S<br>3.1<br>3.2<br>3.3<br>3.4                                                                                             | BIOS Setup                                                                                                    | 4<br>. 24<br>. 25<br>. 27<br>. 29                                                                 |
| Award BIOS S<br>3.1<br>3.2<br>3.3<br>3.4<br>3.5                                                                                      | BIOS Setup  Main Menu  Standard CMOS Features  Advanced BIOS Features  Advanced Chipset Features                                                                                                    | 4<br>. 24<br>. 25<br>. 27<br>. 29                                                                 |
| Award BIOS S<br>3.1<br>3.2<br>3.3<br>3.4<br>3.5<br>3.6                                                                               | BIOS Setup  Main Menu  Standard CMOS Features  Advanced BIOS Features  Advanced Chipset Features  Integrated Peripherals                                                                                                    | 4<br>. 24<br>. 25<br>. 27<br>. 29<br>. 31                                                         |
| Award BIOS S<br>3.1<br>3.2<br>3.3<br>3.4<br>3.5<br>3.6<br>3.7                                                                        | BIOS Setup  Main Menu  Standard CMOS Features  Advanced BIOS Features  Advanced Chipset Features  Integrated Peripherals  Power Management Setup                                                                                                    | 4<br>. 24<br>. 25<br>. 27<br>. 29<br>. 31<br>. 32<br>. 35                                         |
| Award BIOS S<br>3.1<br>3.2<br>3.3<br>3.4<br>3.5<br>3.6<br>3.7<br>3.8                                                                 | BIOS Setup  Main Menu Standard CMOS Features Advanced BIOS Features Advanced Chipset Features Integrated Peripherals Power Management Setup PnP/PCI Configuration                                                                                                    | 4<br>. 24<br>. 25<br>. 27<br>. 29<br>. 31<br>. 32<br>. 35                                         |
| Award BIOS S<br>3.1<br>3.2<br>3.3<br>3.4<br>3.5<br>3.6<br>3.7<br>3.8<br>3.9                                                          | BIOS Setup  Main Menu Standard CMOS Features  Advanced BIOS Features  Advanced Chipset Features  Integrated Peripherals  Power Management Setup  PnP/PCI Configuration  PC Health Status                                                                                                 | 4<br>. 24<br>. 25<br>. 27<br>. 29<br>. 31<br>. 32<br>. 35<br>. 37                                 |
| Award BIOS S<br>3.1<br>3.2<br>3.3<br>3.4<br>3.5<br>3.6<br>3.7<br>3.8<br>3.9                                                          | BIOS Setup  Main Menu Standard CMOS Features  Advanced BIOS Features  Advanced Chipset Features  Integrated Peripherals  Power Management Setup  PnP/PCI Configuration  PC Health Status  Load Optimized Defaults                                                                        | 4<br>. 24<br>. 25<br>. 27<br>. 31<br>. 32<br>. 35<br>. 37<br>. 38                                 |
| Award BIOS S<br>3.1<br>3.2<br>3.3<br>3.4<br>3.5<br>3.6<br>3.7<br>3.8<br>3.9<br>3.10<br>3.11                                          | BIOS Setup  Main Menu Standard CMOS Features Advanced BIOS Features Integrated Peripherals Power Management Setup PnP/PCI Configuration PC Health Status U Load Optimized Defaults Supervisor/User Password Setting Save and Exit Setup                                                  | 4 . 24 . 25 . 27 . 39 . 35 . 39 . 40                                                              |
| Award BIOS S 3.1 3.2 3.3 3.4 3.5 3.6 3.7 3.8 3.9 3.10 3.12 3.13                                                                      | BIOS Setup  Main Menu Standard CMOS Features Advanced BIOS Features Integrated Peripherals Power Management Setup PnP/PCI Configuration PC Health Status Load Optimized Defaults Supervisor/User Password Setting Save and Exit Setup B Exit Without Saving                              | 4<br>. 24<br>. 25<br>. 27<br>. 29<br>. 31<br>. 32<br>. 35<br>. 37<br>. 38<br>. 39<br>. 40         |
| Award BIOS S 3.1 3.2 3.3 3.4 3.5 3.6 3.7 3.8 3.9 3.10 3.12 3.13                                                                      | BIOS Setup  Main Menu Standard CMOS Features Advanced BIOS Features Integrated Peripherals Power Management Setup PnP/PCI Configuration PC Health Status U Load Optimized Defaults Supervisor/User Password Setting Save and Exit Setup                                                  | 4<br>. 24<br>. 25<br>. 27<br>. 29<br>. 31<br>. 32<br>. 35<br>. 37<br>. 38<br>. 39<br>. 40         |
| Award BIOS S 3.1 3.2 3.3 3.4 3.5 3.6 3.7 3.8 3.9 3.10 3.11 3.12 Appendix A                                                           | BIOS Setup  Main Menu Standard CMOS Features Advanced BIOS Features Integrated Peripherals Power Management Setup PnP/PCI Configuration PC Health Status D Load Optimized Defaults I Supervisor/User Password Setting Save and Exit Setup B Exit Without Saving                          | 4<br>. 24<br>. 25<br>. 27<br>. 29<br>. 31<br>. 32<br>. 35<br>. 37<br>. 38<br>. 39<br>. 40         |
| Award BIOS S 3.1 3.2 3.3 3.4 3.5 3.6 3.7 3.8 3.9 3.10 3.12 3.13 Appendix A Power Supply                                              | BIOS Setup  Main Menu Standard CMOS Features Advanced BIOS Features Integrated Peripherals Power Management Setup PnP/PCI Configuration PC Health Status U Load Optimized Defaults Supervisor/User Password Setting Sexit Without Saving                                                 | 4<br>. 24<br>. 25<br>. 27<br>. 29<br>. 31<br>. 32<br>. 35<br>. 37<br>. 38<br>. 39<br>. 40<br>. 40 |
| Award BIOS S 3.1 3.2 3.3 3.4 3.5 3.6 3.7 3.8 3.9 3.10 3.12 3.13 Appendix A  Power Supply Appendix B                                  | BIOS Setup  Main Menu  Standard CMOS Features  Advanced BIOS Features  Integrated Peripherals  Power Management Setup  PnP/PCI Configuration  PC Health Status  Load Optimized Defaults  Supervisor/User Password Setting  Save and Exit Setup  Exit Without Saving                      | 4<br>. 24<br>. 25<br>. 27<br>. 29<br>. 31<br>. 32<br>. 35<br>. 37<br>. 38<br>. 39<br>. 40<br>. 40 |
| 3.1 3.2 3.3 3.4 3.5 3.6 3.7 3.8 3.9 3.10 3.11 3.12 Appendix A  Power Supply Appendix B  Watchdog Time                                | BIOS Setup  Main Menu Standard CMOS Features Advanced BIOS Features  Advanced Chipset Features Integrated Peripherals Power Management Setup PnP/PCI Configuration PC Health Status D Load Optimized Defaults Supervisor/User Password Setting Save and Exit Setup B Exit Without Saving | 4<br>. 24<br>. 25<br>. 27<br>. 31<br>. 32<br>. 35<br>. 37<br>. 38<br>. 39<br>. 40<br>. 40         |
| 3.1 3.2 3.3 3.4 3.5 3.6 3.7 3.8 3.9 3.10 3.11 3.12 Appendix A  Power Supply Appendix B  Watchdog Time                                | BIOS Setup  Main Menu  Standard CMOS Features  Advanced BIOS Features  Integrated Peripherals  Power Management Setup  PnP/PCI Configuration  PC Health Status  Load Optimized Defaults  Supervisor/User Password Setting  Save and Exit Setup  Exit Without Saving                      | 4<br>. 24<br>. 25<br>. 27<br>. 31<br>. 32<br>. 35<br>. 37<br>. 38<br>. 39<br>. 40<br>. 40         |
| Award BIOS S 3.1 3.2 3.3 3.4 3.5 3.6 3.7 3.8 3.9 3.10 3.12 3.13 Appendix A  Power Supply Appendix B  Watchdog Time Appendix Appendix | BIOS Setup  Main Menu Standard CMOS Features Advanced BIOS Features  Advanced Chipset Features Integrated Peripherals Power Management Setup PnP/PCI Configuration PC Health Status D Load Optimized Defaults Supervisor/User Password Setting Save and Exit Setup B Exit Without Saving | 4<br>. 24<br>. 25<br>. 27<br>. 39<br>. 35<br>. 37<br>. 38<br>. 39<br>. 40<br>. 40<br><i>I</i>     |

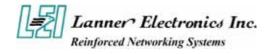

| LCD Module and Key Pad For FW-7890 | 44 |
|------------------------------------|----|
| Appendix E                         |    |
| LAN Bypass Function                | 44 |
| Warranty Policy 47                 |    |
| RMA Service 47                     |    |

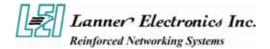

# Chapter 1 Getting Started

#### 1.1 Introduction

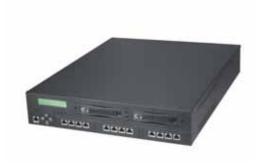

Figure 1 - FW-7890 Outlook

The FW-7890 is a 2U rackmount network security solution targeting the Enterprise market. The FW-7890 supports dual socket 604 for Intel Xeon processor with 800MHz FSB. It is designed with an Intel E7520 as its northbridge and Intel 6300ESB as its southbridge.; All Gigabit ports to be connected from the northbridge with six PCI-E x4, ensuring maximum throughput and performance. For extra flexibility and scalability, the FW-7890 has a Mini PCI slot and two PCI-X slot, users can expand their specifications and performance by simply adding add-on cards to the slot. FW-7890 has four built-in DDRII SDRAM DIMM sockets onboard, enough for even the most intensive network security applications. The FW-7890 is a powerful and flexible unit that can meet the vast and various hardware requirement and performance needs of System Integrators, OEM customers and software developers.

#### 1.1.1 Features

Listed below are the key features of FW-7890.

- Supports 2 \* SATA removable3.5" HDD
- Supports Dual Socket 604 for Intel Xeon processor.Up to 3.6GHz at FSB 800MHz
- Supports four DDR II DIMM socket (240-pin) up to 8GB DDR SDRAM.
- Supports 12 Gigabit Ethernet ports, with six Marvell 88E8062 chipset. It supports 12 RJ-45 connectors
- Supports Compact Flash, Console port(RJ-45), USB ports, 2\* PCI-X Slot and Mini PCI.
- 19" 2U Rackmount network security appliance
- Suitable Network applications; Virtual Private Network(VPN), Firewall, IDS, Multi-Homing, Residential Gateway, Router and many more...

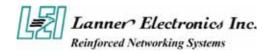

# 1.2 Technical Specifications

| Model Name            | FW-7890A                                                                                                    | FW-7890B                                                         |  |
|-----------------------|----------------------------------------------------------------------------------------------------|------------------------------------------------------------------|--|
|                       | SBC                                                                                                    |                                                                  |  |
| SBC                   | MB-X77A MB-X77B                                                                                                    |                                                                  |  |
| CPU                   | Dual Intel ® Xeon Processor, up to 3.6G with 1M L2, 800 FSB, and Hyper-Threading Technology with 64-bit Extended Memory |                                                                  |  |
| Chipset               | Intel E7520 / Intel 6300                                                                                                | ESB / Winbond W83627HF                                           |  |
| Security Processor    | Cavium CN1010                                                                                                    | N/A                                                              |  |
| BIOS                  | Awa                                                                                                    | rd BIOS                                                          |  |
| Memory                |                                                                                                    | DIMM socket, up to 8GB at Registered Required)                   |  |
| Network interface     | via six PCI-E X 4 interfa                                                                                               | X 4 dual Gigabit controller ace up to 12 * gigabit RJ-45 nnector |  |
| Storage               | Two CompactFlash TypeII Socket and Two removable 3.5" Hard Driver Bay via Serial ATA Interface                          |                                                                  |  |
| I/O Interface         | One RJ-45 Console p                                                                                                    | ort and One USB 2.0 Port                                         |  |
| Expansion Slot        | Two PCI-X Slots (Low Profile Only, 90mm width maximum)                                                                  |                                                                  |  |
| RTC                   | Internal RTC                                                                                                    | C with LI battery                                                |  |
| Power                 |                                                                                                    | Supply with input Voltage: d Frequency:47Hz-63Hz                 |  |
|                       | Mechanical/ Environmenta                                                                                                | al                                                               |  |
| Form Factor           | 19" 2U                                                                                                    | Rackmount                                                        |  |
| Operating Temperature | 0 °C                                                                                                    | −40 °C                                                           |  |
| Storage Temperature   | -20 °C                                                                                                    | C – 70 °C                                                        |  |
| Humidity              | 5% - 95% RH, non-condersing                                                                                             |                                                                  |  |
| Chassis Material      | SPGC                                                                                                    |                                                                  |  |
| Dimension             | 550x431x88 mm                                                                                                    |                                                                  |  |
| Net Weight            | 22.2 KGS                                                                                                    |                                                                  |  |
| Certification         | CE, FCC CLASS A                                                                                                    |                                                                  |  |
| Software support      | Linux 6.5 and above, Windows 2000/2003/ XP                                                                              |                                                                  |  |

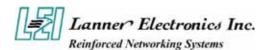

# 1.3 Packing Contents

Carefully unpack your package and make sure that you have the following items.

- FW-7890 Network security Platform x 1 pcs
- Console cable(RJ-45) x 1 pcs
- 1.8 meters long cross-over Ethernet cable x 1 pcs
- 1.8 meters long straight-through Ethernet cable x 1 pcs
- Face panel name plate label x 1 pcs
- Power cable x 2 pcs
- Drivers and User's Manual CD x 1 pcs
- Screw Set
- CPU Cooler x 2 pcs
- Slid & Bracket Set

If you find anything missing or damaged, promptly contact your dealer for assistance.

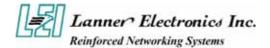

# 1.4 MB-X77 System Board

MB-X77 is the system board bundled with the FW-7890 Network security platform. The succeeding sections list all MB-X77 related jumper settings and connector pin assignments.

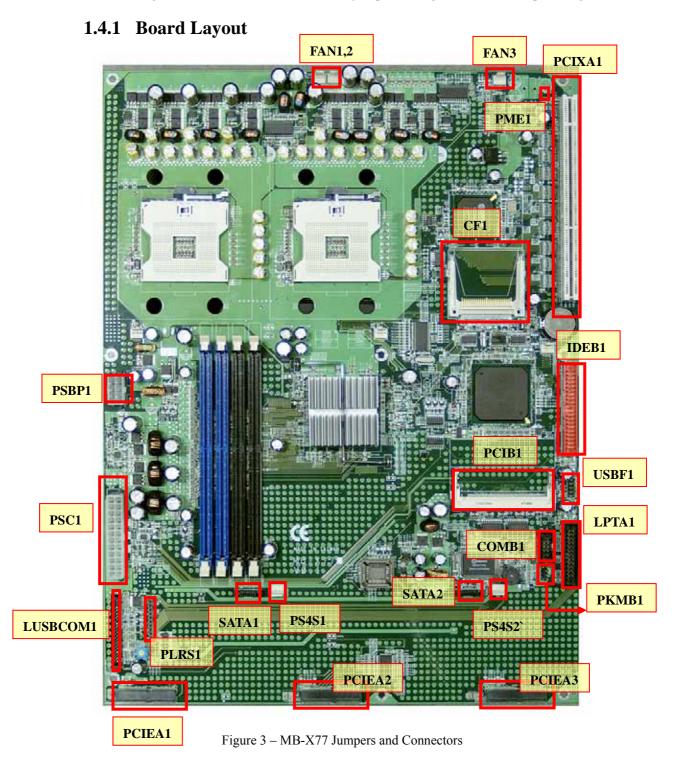

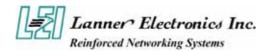

# 1.4.2 Jumper Settings and I/O Connector

The onboard jumper settings and I/O connector of MB-X77 are custom-tailored to fit the FW-7890 functionality. Changing the jumper settings may result in system malfunction or unforeseen damages.

Jumper Settings and I/O Connector Summary for MB-X77

| JUMPER    | FUNCTION                                                |
|-----------|---------------------------------------------------------|
| PLRS1     | Power LED,HD LED,Reset,Speaker Connector(11 Pin 2.54mm) |
| PKMB1     | PS/2 Keyboard & Mouse Connector (2x4 Header 2.54 mm)    |
| CMOS1     | Clear CMOS Data                                         |
| IDEB1     | IDE Interface Connector (40 Pin 2.54mm Pitch Header)    |
| FAN 1 -3  | 3 Pin FAN Connector                                     |
| FAN 4- 6  | 3 Pin FAN Connector                                     |
| CF1       | Compact Flash Connector                                 |
| COMB1     | Serial Port #2 Connector (Header)                       |
| LPTA1     | Parallel Connector (26 Pin 2.00mm Pitch Header)         |
| PSC1      | 24 Pin ATX Power Connector                              |
| PCIB1     | 124 Pin Mini PCI Socket                                 |
| PCIXA1    | 184 Pin 3V PCIX Socket                                  |
| PS4S1 - 2 | 4 Pin Power Connector                                   |
| PS8P1     | 8 Pin Power Connector                                   |
| SATAB1    | 180 SATA Connector                                      |
| VR1       | Control Sound                                           |
| PME1      | One PME1 Connector supports Wake-on-LAN                 |
| LUSBCOM1  | BOX_HEADER_2X20_2.00_DIP                                |
| PCIEA1 -3 | PCI EXPRESS CONNECTOR                                   |
| USBF1     | USB Port#1 & #2 Connector 2x5 Pin 2.54mm                |
| PSWB1     | ATX Power As AT Power Use Power Button                  |
| REDP1     | 2 Pin header for Redundant Power detect signal          |

# 1.4.3 Connector Pin Assignments

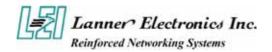

PLRS1:Power LED,HD LED,Reset,Speaker Connector(11 Pin 2.54mm)

| PIN NO. | DESCRIPTION        |
|---------|--------------------|
| 1       | Power LED +        |
| 2       | Power LED +        |
| 3       | GND                |
| 4       | HDD LED +          |
| 5       | HDD LED -          |
| 6       | RESET SW +         |
| 7       | RESET SW – (GND)   |
| 8       | External Speaker - |
| 9       | Internal Buzzer -  |
| 10      | NC                 |
| 11      | External Speaker + |

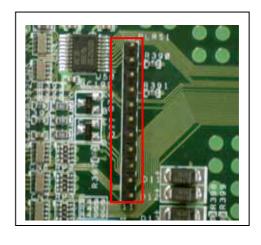

Default: 8-9 (ON) Internal Buzzer

PKMB1:PS/2 Keyboard & Mouse Connector (2x4 Header 2.54mm)

| PIN NO. | DESCRIPTION | PIN NO. | DESCRIPTION |
|---------|-------------|---------|-------------|
| 1       | VCC         | 2       | MSCLK       |
| 3       | MSDATA      | 4       | KEY         |
| 5       | KBDATA      | 6       | KEY         |
| 7       | GND         | 8       | KBCLK       |

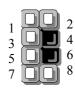

CMOS1:Clear CMOS Data

| CMOS1 | Description      |
|-------|------------------|
| 1-2   | Normal (Default) |
| 2-3   | Clear CMOS       |

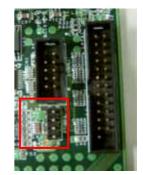

IDEB1: IDE Interface Connector (40Pin 2.54mm Pitch Header)

| PIN NO. | DESCRIPTION | PIN NO. | DESCRIPTION |
|---------|-------------|---------|-------------|
| 1       | Reset #     | 2       | Ground      |
| 3       | Data 7      | 4       | Data 8      |

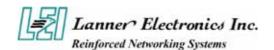

| 5  | Data 6           | 6  | Data 9        |
|----|------------------|----|---------------|
| 7  | Data 5           | 8  | Data 10       |
| 9  | Data 4           | 10 | Data 11       |
| 11 | Data 3           | 12 | Data 12       |
| 13 | Data 2           | 14 | Data 13       |
| 15 | Data 1           | 16 | Data 14       |
| 17 | Data 0           | 18 | Data 15       |
| 19 | Ground           | 20 | KEY           |
| 21 | DMA REQ#         | 22 | Ground        |
| 23 | IOW#             | 24 | Ground        |
| 25 | IOR#             | 26 | Ground        |
| 27 | IOCHRDY          | 28 | Ground        |
| 29 | DMA ACK#         | 30 | Ground        |
| 31 | Interrupt        | 32 | NC            |
| 33 | SA1              | 34 | PD80P / SD80P |
| 35 | SAO              | 36 | SA2           |
| 37 | HDC CS0#         | 38 | HDC CS1 #     |
| 39 | HDD Active LED # | 40 | Ground        |

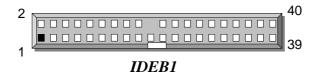

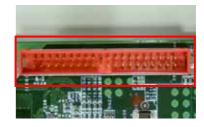

FAN1~3: 3 Pin FAN Connector

| Pin No. | Description |
|---------|-------------|
| 1       | Ground      |
| 2       | +12V        |
| 3       | NC          |

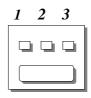

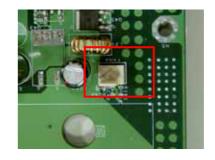

FAN1

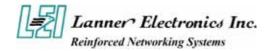

FAN4~6: 3 Pin FAN Connector

| Pin No. | Description |
|---------|-------------|
| 1       | Ground      |
| 2       | +12V        |
| 3       | FAN Status  |

# CF1:Compact Flash Connector

| PIN | DESCRIPTION | PIN | DESCRIPTION |
|-----|-------------|-----|-------------|
| 1   | GND         | 26  | CD1-        |
| 2   | DATA3       | 27  | DATA11      |
| 3   | DATA4       | 28  | DATA12      |
| 4   | DATA5       | 29  | DATA13      |
| 5   | DATA6       | 30  | DATA14      |
| 6   | DATA7       | 31  | DATA15      |
| 7   | CE1#        | 32  | CE2#        |
| 8   | A10         | 33  | VS1#        |
| 9   | OE#         | 34  | IOR#        |
| 10  | A9          | 35  | IOW#        |
| 11  | A8          | 36  | WE#         |
| 12  | A7          | 37  | READY#      |
| 13  | CFVCC3      | 38  | CFVCC3      |
| 14  | A6          | 39  | CSEL        |
| 15  | A5          | 40  | VS2#        |
| 16  | A4          | 41  | RESET       |
| 17  | A3          | 42  | WAIT#       |
| 18  | A2          | 43  | INPACK#     |
| 19  | A1          | 44  | REG#        |
| 20  | A0          | 45  | DASP#       |
| 21  | DATA0       | 46  | DIAG#       |
| 22  | DATA1       | 47  | DATA8       |
| 23  | DATA2       | 48  | DATA9       |
| 24  | WP          | 49  | DATA10      |
|     |             |     |             |
| 25  | CD2-        | 50  | GND         |

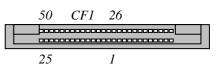

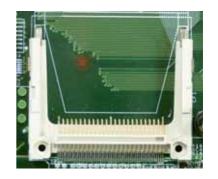

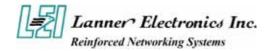

COMB1: Serial Port #2 Connector ( Header )

| PIN NO | DESCRIPTION                  |  |  |
|--------|------------------------------|--|--|
| 111110 | RS-232                       |  |  |
| 1      | Data Carrier Detect (DCDB #) |  |  |
| 2      | Data Set Ready (DSRB #)      |  |  |
| 3      | Receive Data (RXDB)          |  |  |
| 4      | Request To Send (RTSB #)     |  |  |
| 5      | Transmit Data (TXDB)         |  |  |
| 6      | Clear To Send (CTSB #)       |  |  |
| 7      | Data Terminal Ready (DTRB #) |  |  |
| 8      | Ring Indicator (RIB #)       |  |  |
| 9      | Ground                       |  |  |
| 10     | KEY                          |  |  |

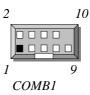

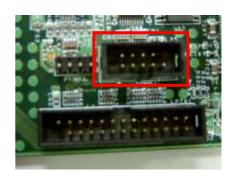

LPTA1: Parallel Connector (26 Pin 2.00mm Pitch Header)

| PIN NO. | DESCRIPTION    | PIN NO. | DESCRIPTION         |
|---------|----------------|---------|---------------------|
| 1       | Strobe #       | 2       | Auto Form Feed      |
| 3       | Data0          | 4       | Error #             |
| 5       | Data1          | 6       | Initialize #        |
| 7       | Data2          | 8       | Printer Select IN # |
| 9       | Data3          | 10      | Ground              |
| 11      | Data4          | 12      | Ground              |
| 13      | Data5          | 14      | Ground              |
| 15      | Data6          | 16      | Ground              |
| 17      | Data7          | 18      | Ground              |
| 19      | Acknowledge #  | 20      | Ground              |
| 21      | Busy           | 22      | Ground              |
| 23      | Paper Empty    | 24      | Ground              |
| 25      | Printer Select | 26      | KEY                 |

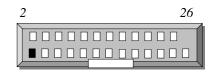

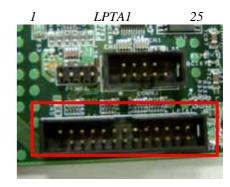

PSC1:24 Pin ATX Power Connector

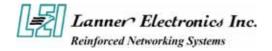

| PIN NO. | DESCRIPTION | PIN NO. | DESCRIPTION |
|---------|-------------|---------|-------------|
| 1       | +3.3V       | 13      | +3.3V       |
| 2       | +3.3V       | 14      | -12V        |
| 3       | Ground      | 15      | Ground      |
| 4       | +5V         | 16      | PSON-       |
| 5       | Ground      | 17      | Ground      |
| 6       | +5V         | 18      | Ground      |
| 7       | Ground      | 19      | Ground      |
| 8       | Power Good  | 20      | NC          |
| 9       | Stand-By 5V | 21      | +5V         |
| 10      | +12V        | 22      | +5V         |
| 11      | +12V        | 23      | +5V         |
| 12      | +3.3V       | 24      | Ground      |

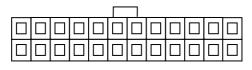

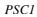

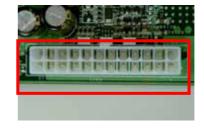

# PCIB1:124 Pin Mini PCI Socket

| Pin No.  | Decemention | Pin No.  | Description |
|----------|-------------|----------|-------------|
| FIII NO. | Description | PIII No. | Description |
| 1        | TIP         | 2        | RING        |
| 3        | 8PMJ-3      | 4        | 8PMJ-1      |
| 5        | 8PMJ-6      | 6        | 8PMJ-2      |
| 7        | 8PMJ-7      | 8        | 8PMJ-4      |
| 9        | 8PMJ-8      | 10       | 8PMJ-5      |
| 11       | LED1_GRNP   | 12       | LED2 YELP   |
| 13       | LED1_GRNN   | 14       | LED2_YELP   |
| 15       | CHSGND      | 16       | RESERVED    |
| 17       | INT-B       | 18       | +5V         |
| 19       | +3.3V       | 20       | INT-A       |
| 21       | RESERVED    | 22       | RESERVED    |
| 23       | GROUND      | 24       | 3.3VAUX     |

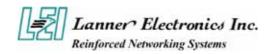

| <u> </u> | <del>.</del> |    | ,        |
|----------|--------------|----|----------|
| 25       | CLK          | 26 | RST      |
| 27       | GROUND       | 28 | +3.3V    |
| 29       | REO          | 30 | GNT      |
| 31       | +3.3V        | 32 | GROUND   |
| 33       | AD31         | 34 | PME      |
| 35       | AD29         | 36 | RESERVED |
| 37       | GROUND       | 38 | AD30     |
| 39       | AD27         | 40 | +3.3V    |
| 41       | AD25         | 42 | AD28     |
| 43       | RESERVED     | 44 | AD26     |
| 45       | C_BE-3       | 46 | AD24     |
| 47       | AD23         | 48 | IDSEL    |
| 49       | GROUND       | 50 | GROUND   |
| 51       | AD21         | 52 | AD22     |
| 53       | AD19         | 54 | AD20     |
| 55       | GROUND       | 56 | PAR      |
| 57       | AD17         | 58 | AD18     |
| 59       | C_BE-2       | 60 | AD16     |
| 61       | IRDY         | 62 | GROUND   |
| 63       | +3.3V        | 64 | FRAME    |
| 65       | CLKRUN       | 66 | TRDY     |
| 67       | SERR         | 68 | STOP     |
| 69       | GROUND       | 70 | +3.3V    |
| 71       | PERR         | 72 | DEVSEL   |
| 73       | C_BE-1       | 74 | GROUND   |
| 75       | AD14         | 76 | AD15     |
| 77       | GROUND       | 78 | AD13     |
| 79       | AD12         | 80 | AD11     |
| 81       | AD10         | 82 | GROUND   |
| 83       | GROUND       | 84 | AD9      |
| 85       | AD8          | 86 | C_BE-0   |
| 87       | AD7          | 88 | +3.3V    |
| 89       | +3.3V        | 90 | AD6      |
|          |              |    | •        |

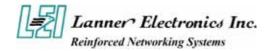

| 91  | AD5          | 92  | AD4          |
|-----|--------------|-----|--------------|
| 93  | RESERVED     | 94  | AD2          |
| 95  | AD3          | 96  | AD0          |
| 97  | +5V          | 98  | RESERVED-WIP |
| 99  | AD1          | 100 | RESERVED-WIP |
| 101 | GROUND       | 102 | GROUND       |
| 103 | AC_SYNC      | 104 | M66EN        |
| 105 | AC SDATA IN  | 106 | AC_SDATA_OUT |
| 107 | AC_BIT_CLK   | 108 | AC_CODEC_ID0 |
| 109 | AC_CODEC_ID1 | 110 | AC_RESET     |
| 111 | MOD_AUDIO_M  | 112 | RESERVED     |
|     |              |     |              |
| 113 | AUDIO_GND    | 114 | GROUND       |
| 115 | SYS_AUDIO_OU | 116 | SYS_AUDIO_IN |
| 117 | SYS_AUDIO_OU | 118 | SYS_AUDIO_IN |
| 119 | AUDIO_GND    | 120 | AUDIO_GND    |
| 121 | RESERVED     | 122 | MPCIACT      |
| 123 | VCC5VA       | 124 | 3.3AUX       |

#### PSW1:For ATX Power Button

| PIN NO. | DESCRIPTION |
|---------|-------------|
| 1       | PANSW       |
| 2       | GND         |

#### PSWB1:ATX Power As AT Power Use Power Button

| PIN NO. | DESCRIPTION |
|---------|-------------|
| 1       | PSON+       |
| 2       | GND         |

# REDP1:For Redundant Power Detect Signal

| PIN NO. | DESCRIPTION |
|---------|-------------|
| 1       | GPIO 23     |
| 2       | GND         |

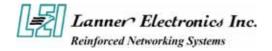

PCIXA1: 184 Pin 3V PCIX Socket

| Pin  |             |             | comments               |
|------|-------------|-------------|------------------------|
| PIII | Side B      | Side A      |                        |
| 1    | -12V        | TRST#       | 32-bit connector start |
| 2    | тск         | +12V        |                        |
| 3    | Ground      | TMS         |                        |
| 4    | TDO         | TDI         |                        |
| 5    | +5V         | +5V         |                        |
| 6    | +5V         | INTA#       |                        |
| 7    | INTB#       | INTC#       |                        |
| 8    | INTD#       | +5V         |                        |
| 9    | PRSNT1#     | Reserved    |                        |
| 10   | Reserved    | +3.3V (I/O) |                        |
| 11   | PRSNT2#     | Reserved    |                        |
| 12   | CONNECTO    | OR KEY      | 3.3 volt key           |
| 13   | CONNECTO    | OR KEY      | 3.3 volt key           |
| 14   | Reserved    | 3.3Vaux     |                        |
| 15   | Ground      | RST#        |                        |
| 16   | CLK         | +3.3V (I/O) |                        |
| 17   | Ground      | GNT#        |                        |
| 18   | REQ#        | Ground      |                        |
| 19   | +3.3V (I/O) | PME#        |                        |
| 20   | AD (31)     | AD ( 30 )   |                        |
| 21   | AD ( 29 )   | +3.3V       |                        |
| 22   | Ground      | AD ( 28 )   |                        |
| 23   | AD ( 27 )   | AD ( 26 )   |                        |
| 24   | AD ( 25 )   | Ground      |                        |
| 25   | +3.3V       | AD ( 24 )   |                        |
| 26   | C/BE (3)#   | IDSEL       |                        |
| 27   | AD ( 23 )   | +3.3V       |                        |
| 28   | Ground      | AD ( 22 )   |                        |
| 29   | AD ( 21 )   | AD ( 20 )   |                        |

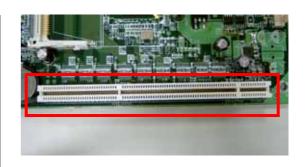

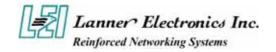

|    |             |             | •                    |
|----|-------------|-------------|----------------------|
| 30 | AD ( 19 )   | Ground      |                      |
| 31 | +3.3V       | AD ( 18 )   |                      |
| 32 | AD ( 17 )   | AD ( 16 )   |                      |
| 33 | C/BE (2)#   | +3.3V       |                      |
| 34 | Ground      | FRAME#      |                      |
| 35 | IRDY#       | Ground      |                      |
| 36 | +3.3V       | TRDY#       |                      |
| 37 | DEVSEL#     | Ground      |                      |
| 38 | Ground      | STOP#       |                      |
| 39 | LOCK#       | +3.3V       |                      |
| 40 | PERR#       | Reserved*   |                      |
| 41 | +3.3V       | Reserved*   |                      |
| 42 | SERR#       | Ground      |                      |
| 43 | +3.3V       | PAR         |                      |
| 44 | C/BE (1)#   | AD ( 15 )   |                      |
| 45 | AD ( 14 )   | +3.3V       |                      |
| 46 | Ground      | AD ( 13 )   |                      |
| 47 | AD ( 12 )   | AD (11)     |                      |
| 48 | AD ( 10 )   | Ground      |                      |
| 49 | M66EN       | AD ( 09 )   | 66MHZ/gnd            |
| 50 | Ground      | Ground      | 5 volt key           |
| 51 | Ground      | Ground      | 5 volt key           |
| 52 | AD ( 08 )   | C/BE (0)#   |                      |
| 53 | AD ( 07 )   | +3.3V       |                      |
| 54 | +3.3V       | AD ( 06 )   |                      |
| 55 | AD ( 05 )   | AD ( 04 )   |                      |
| 56 | AD ( 03 )   | Ground      |                      |
| 57 | Ground      | AD ( 02 )   |                      |
| 58 | AD ( 01 )   | AD ( 00 )   |                      |
| 59 | +3.3V (I/O) | +3.3V (I/O) |                      |
| 60 | ACK64#      | REQ64#      |                      |
| 61 | +5V         | +5V         |                      |
| 62 | +5V         | +5V         | 32-bit connector end |

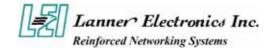

|    | CONNECTOR KEY |             | 64-bit spacer        |
|----|---------------|-------------|----------------------|
| 63 | Reserved      | Ground      | 64-bit spacer        |
| 64 | Ground        | C/BE (7)#   |                      |
| 65 | C/BE ( 6 ) #  | C/BE (5)#   |                      |
| 66 | C/BE (4)#     | +3.3V (I/O) |                      |
| 67 | Ground        | PAR64       |                      |
| 68 | AD ( 63 )     | AD ( 62 )   |                      |
| 69 | AD ( 61 )     | Ground      |                      |
| 70 | +3.3V (I/O)   | AD ( 60 )   |                      |
| 71 | AD ( 59 )     | AD ( 58 )   |                      |
| 72 | AD ( 57 )     | Ground      |                      |
| 73 | Ground        | AD ( 56 )   |                      |
| 74 | AD ( 55 )     | AD ( 54 )   |                      |
| 75 | AD (53)       | +3.3V (I/O) |                      |
| 76 | Ground        | AD ( 52 )   |                      |
| 77 | AD (51)       | AD ( 50 )   |                      |
| 78 | AD (49)       | Ground      |                      |
| 79 | +3.3V (I/O)   | AD (48)     |                      |
| 80 | AD (47)       | AD ( 46 )   |                      |
| 81 | AD (45)       | Ground      |                      |
| 82 | Ground        | AD (44)     |                      |
| 83 | AD (43)       | AD ( 42 )   |                      |
| 84 | AD (41)       | +3.3V (I/O) |                      |
| 85 | Ground        | AD ( 40 )   |                      |
| 86 | AD ( 39 )     | AD ( 38 )   |                      |
| 87 | AD ( 37 )     | Ground      |                      |
| 88 | +3.3V (I/O)   | AD ( 36 )   |                      |
| 89 | AD (35)       | AD ( 34 )   |                      |
| 90 | AD ( 33 )     | Ground      |                      |
| 91 | Grond         | AD ( 32 )   |                      |
| 92 | Reserved      | Reserved    |                      |
| 93 | Reserved      | Ground      |                      |
| 94 | Ground        | Reserved    | 64-bit connector end |

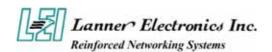

PS4S1~2:4-Pin Power Connector (Small-4P)

| Pin No. | Description |
|---------|-------------|
| 1       | 5V          |
| 2       | Ground      |
| 3       | Ground      |
| 4       | 12V         |

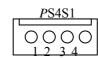

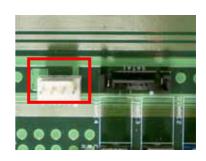

PS8P1:8-Pin Power Connector (Xeon-8P Male )

| Pin No. | Description | Pin No. | Description |
|---------|-------------|---------|-------------|
| 1       | Ground      | 5       | +12V        |
| 2       | Ground      | 6       | +12V        |
| 3       | Ground      | 7       | +12V        |
| 4       | Ground      | 8       | +12V        |

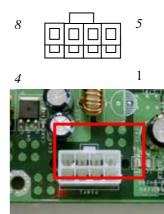

SATAB1: 180° SATA CONNECTOR

| Pin No. | Description |
|---------|-------------|
| 1       | GND         |
| 2       | TX P        |
| 3       | TX M        |
| 4       | _           |
| -       | GND         |
| 5       | RX_M        |
| 6       | RX_P        |
| 7       | GND         |

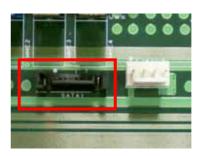

VR1: Control Sound

| PIN NO. | DESCRIPTION |
|---------|-------------|
| 1       | GND         |
| 2       | AOL         |
| 3       | VR-L        |

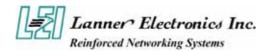

PME1:One PME1 Connector supports Wake-on-Lan

| PIN | DESCRIPTION |
|-----|-------------|
| 1   | 3VSTB       |
| 2   | PME-        |
| 3   | GND         |

## LUSBCOM1: BOX\_HEADER\_2X20\_2.00\_DIP

| Pin No. | Description | Pin No.            | Description |
|---------|-------------|--------------------|-------------|
| 1       | COM_GND     | 2                  | COM_GND     |
| 3       | NDSR1       | 4                  | NDCD1       |
| 5       | NRTS1       | 6                  | NRXD1       |
| 7       | NCTS1       | 8                  | NTXD1       |
| 9       | NRI1        | 10                 | NDTR1       |
| 11      | GENSTS-     | 12                 | REDSTS-     |
| 13      | HDLED-      | 14                 | HDLED+      |
| 15      | GND         | 16                 | PRLED+      |
| 17      | LCD-        | 18                 | VCC         |
| 19      | LPD7        | 20                 | LPD6        |
| 21      | LPD5        | 22                 | LPD4        |
| 23      | LPD3        | LPD3 24            |             |
| 25      | LPD1        | 24 LPD2<br>26 LPD0 |             |
| 27      | LAFD-       |                    |             |
| 29      | LSTIN-      | 30                 | VEE         |
| 31      | VCC         | 32                 | IOGND       |
| 33      | DOWN        | 34                 | UP          |
| 35      | RIGHT       | 36                 | LEFT        |
| 37      | USBVF       | 38                 | USB_GND     |
| 39      | USB_D0P     | 40                 | USB_D0N     |

PCIEA1~3: PCI EXPRESS CONNECTOR

| Pin No. | Description | Pin No. | Description |
|---------|-------------|---------|-------------|

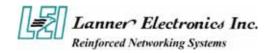

| 1  | 12V      | 2        | VCC3  |  |
|----|----------|----------|-------|--|
| 3  | 12V      | VCC3     |       |  |
| 5  | 12V      | 6        | VCC3  |  |
| 7  | RELAY_C  | 8        | VCC3  |  |
| 9  | VCC3AUX  | 10       | VCC3  |  |
| 11 | VCC      | 12       | VCC   |  |
| 13 | WAKE     | 14       | тск   |  |
| 15 | PRSNT1   | 16       | SMCLK |  |
| 17 | TRST     | 18       | SMDAT |  |
| 19 | TDO      | 20       | TDI   |  |
| 21 | BTX3-    | 22       | TMS   |  |
| 23 | BTX3+    | 24       | BRX3- |  |
| 25 | GND      | 26       | BRX3+ |  |
| 27 | BTX2-    | 28       | GND   |  |
| 29 | BTX2+    | 30       | BRX2- |  |
| 31 | GND      | 32       | BRX2+ |  |
| 33 | BTX1-    | 34       | GND   |  |
| 35 | BTX1+    | 36       | BRX1- |  |
| 37 | GND      | 38       | BRX1+ |  |
| 39 | BTX0-    | 40       | GND   |  |
| 41 | BTX0+    | 42       | BRX0- |  |
| 43 | GND      | 44       | BRX0+ |  |
|    | Key      |          | Key   |  |
|    | Key      |          | Key   |  |
| 45 | GND 46 B |          | BCLK- |  |
| 47 | GND      | 48       | BCLK+ |  |
| 49 | ATX3-    | 50       | GND   |  |
| 51 | ATX3+    | 52       | GND   |  |
| 53 | GND      | 54 ARX3- |       |  |

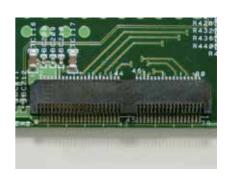

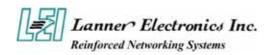

| 1  | 1     | ī  | 1     |
|----|-------|----|-------|
| 55 | ATX2- | 56 | ARX3+ |
| 57 | ATX2+ | 58 | GND   |
| 59 | GND   | 60 | ARX2- |
| 61 | ATX1- | 62 | ARX2+ |
| 63 | ATX1+ | 64 | GND   |
| 65 | GND   | 66 | ARX1- |
| 67 | ATX0- | 68 | ARX1+ |
| 69 | ATX0+ | 70 | GND   |
| 71 | GND   | 72 | ARX0- |
| 73 | GND   | 74 | ARX0+ |
| 75 | ACLK- | 76 | GND   |
| 77 | ACLK+ | 78 | GND   |
| 79 | GND   | 80 | PWRGD |

USBF1: USB Port #1 & #2 Connector 2x5 Pin 2.54mm

| PIN | DESCRIPTION | PIN | DESCRIPTION |
|-----|-------------|-----|-------------|
| 1   | USB_VCC     | 2   | Grond       |
| 3   | Key         | 4   | USBD1+      |
| 5   | USBD0-      | 6   | USBD1-      |
| 7   | USBD0+      | 8   | Key         |
| 9   | Ground      | 10  | USB_VCC     |

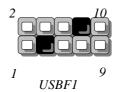

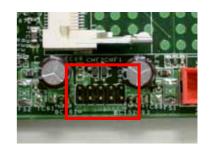

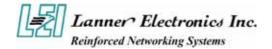

# 1.5 FW-7890 19" 2U Rackmount Firewall Mechanisms

This section of the manual describes the mechanical and device nomenclature of FW-7890.

#### 1.5.1 Face Panel

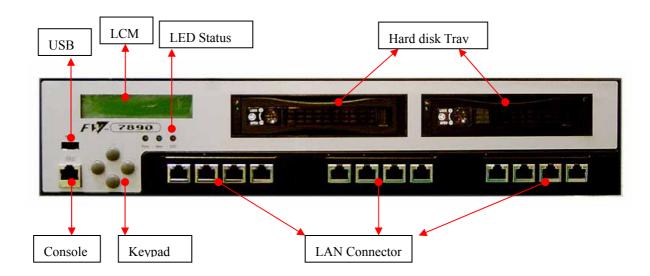

Figure 5 – FW-7890 Face Panel

#### **Face Panel LED Status and Behavior**

The following table lists and explains the behavior of each LED on the FW-7890 front panel.

| LED            | Color  | Status | Description                                                                                   |
|----------------|--------|--------|-----------------------------------------------------------------------------------------------|
| DWD            | Green  | On     | When FW-7890 power is switched ON                                                             |
| PWR            | N/A    | Off    | No power connected                                                                            |
| шрр            | Yellow | On     | Hard disk under access                                                                        |
| HDD            | N/A    | Off    | No Data access                                                                                |
| Ethernet Ports | Green  | On     | When LAN is connected                                                                         |
| Link/ACT       | Orange | Flash  | When Data is accessing                                                                        |
| Status         |        |        | Lanner Provide the Sample Code, Reference the Driver/Manual CD. The path is under /LED_Status |

■ Console Port: via the console port cable, this connector attaches FW-7890 to

the host PC. The Default baud rate is 115200.

■ LAN Connector: Ethernet RJ-45 connector, connected to networking environment

using a RJ-45 Ethernet cable

■ LCM & Keypad Please reference the Appendix B

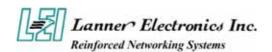

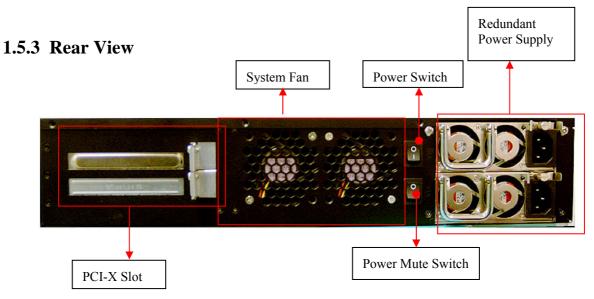

Figure 6 - FW-7890 Rear View

■ **Power Switch:** Click the Power Switch, and the system will be power on.

■ **Power Mute Switch:** When there is a power supply failure, the system will be alarm.

Only click the power mute switch and the system will stop to

alarm.

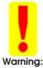

Faulty or improper use of the power adaptor may cause permanent damage to the power supply and the FW-7890. Plug the adaptor to an electrical wall outlet that matches its specifications.

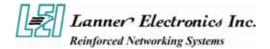

# Chapter 2

# **FW-7890 Hardware Installation Guide**

## 2.1 Hardware Installation Guide

#### - CPU Installation

If you plug in single CPU in FW-7890, be notes to put in CPU1.

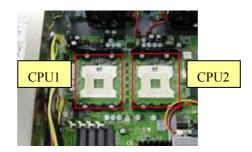

#### - System Memory

Step 1: The DIMM slot has a notch, the DIMM memory module only fit in one direction.

Step 2: Align the memory notch to the module and push the memory into the DIMM socket

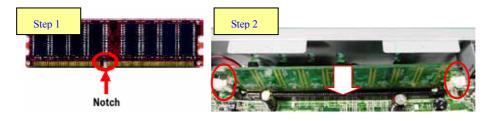

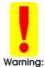

Be notes that it is the dual channel DDR II memory interface, so it needs to plug-in from one of the <u>Blue DIMM</u> first.

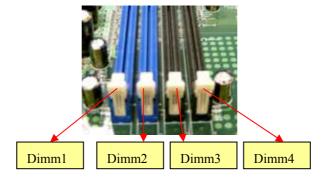

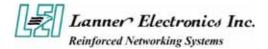

#### - Installing Compact Flash Card

**Step 1**: Insert the compact flash card into the slot carefully as shown in the picture.

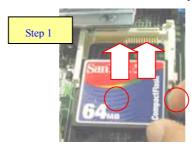

#### - Installing the Mini-PCI Card

**Step 1:** Insert the PCI expansion card into the mini-PCI slot at 45 degree.

**Step 2:** Push down the PCI expansion card and the PCI expansion card is clicked together completely with the PCI expansion slot.

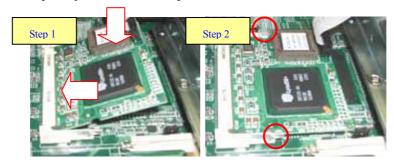

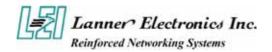

# Chapter 3 Award BIOS Setup

# 3.1 BIOS Setup

Award's ROM BIOS provides a built-in Setup program that allows users to modify the basic system configuration and settings. The modified data will be stored in a battery-backed CMOS RAM so that this data will be retained even when the power is turned off. In general, the information saved in the CMOS RAM remains unchanged unless there is a configuration change in the system, such as hard drive replacement or new equipment installment.

#### **Starting Setup**

The AwardBIOS<sup>TM</sup> is immediately activated when you first power on the computer. The BIOS reads the system information contained in the CMOS and begins the process of checking out the system and configuring it. When it finishes, the BIOS will seek an operating system on one of the disks and then launch and turn control over to the operating system.

While the BIOS is in control, the Setup program can be activated in one of two ways:

- 1. By pressing <Del> immediately after switching the system on, or
- 2. By pressing the <Del> key when the following message appears briefly at the bottom of the screen during the POST (Power On Self-Test).

#### Press DEL to enter SETUP.

If the message disappears before you respond and you still wish to enter Setup, restart the system to try again by turning it OFF then ON or pressing the "RESET" button on the system case. You may also restart by simultaneously pressing <Ctrl>, <Alt>, and <Delete> keys. If you do not press the keys at the correct time and the system does not boot, an error message will be displayed and you will again be asked to...

#### PRESS F1 TO CONTINUE, DEL TO ENTER SETUP

#### **Using Setup**

In general, you use the arrow keys to highlight items, press <Enter> to select, use the PageUp and PageDown keys to change entries, press <F1> for help and press <Esc> to quit. The following table provides more detail about how to navigate in the Setup program using the keyboard.

| < >   | Move to previous item              |
|-------|------------------------------------|
| < >   | Move to next item                  |
| < >   | Move to the item in the left hand  |
| < >   | Move to the item in the right hand |
| Enter | Select item                        |

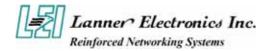

| <esc></esc> | Main Menu - Quit and not save changes into CMOS Status Page Setup Menu and Option Page Setup Menu - Exit current page and return to Main Menu |
|-------------|----------------------------------------------------------------------------------------------------|
| <+/PgUp>    | Increase the numeric value or make changes                                                                                                    |
| <-/PgDn>    | Decrease the numeric value or make changes                                                                                                    |
| <f1></f1>   | General help, only for Status Page Setup Menu and Option Page Setup Menu                                                                      |
| <f2></f2>   | Item Help                                                                                                    |
| <f5></f5>   | Restore the previous CMOS value from CMOS, only for Option Page Setup Menu                                                                    |
| <f7></f7>   | Load the Optimized Defaults                                                                                                    |
| <f9></f9>   | System Information                                                                                                    |
| <f10></f10> | Save all the CMOS changes, only for Main Menu                                                                                                 |

#### Navigating through the menu bar

Use the left and right arrow keys to choose the menu you want to be in.

**To display a sub menu**, use the arrow keys to move the cursor to the sub menu you want. Then press <Enter>. A "!" pointer marks all sub menus.

#### **Getting Help**

Press F1 to pop up a small help window that describes the appropriate keys to use and the possible selections for the highlighted item. To exit the Help Window press <Esc> or the F1 key again.

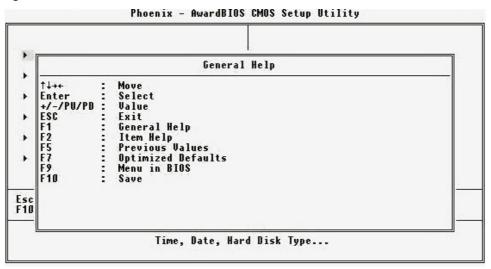

## 3.2 Main Menu

Once you enter the AwardBIOS<sup>TM</sup> CMOS Setup Utility, the Main Menu will appear on the screen. The Main Menu allows you to select from several setup functions and two exit choices. Use the arrow keys to select among the items and press <Enter> to accept and enter the sub-menu.

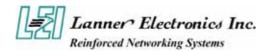

#### CMOS Setup Utility - Copyright @ 1984-2001 Award Software

| Standard CMOS Features    | <b>.</b>                                                                                                    | PC Health Status                                                                                                    |                                                                                                    |
|---------------------------|----------------------------------------------------------------------------------------------------|----------------------------------------------------------------------------------------------------|----------------------------------------------------------------------------------------------------|
| Advanced BIOS Features    |                                                                                                    | Load Optimized Defaults                                                                                                    |                                                                                                    |
| Advanced Chipset Features |                                                                                                    | Set Supervisor Password                                                                                                    |                                                                                                    |
| Integrated Peripherals    |                                                                                                    | Set User Password                                                                                                    |                                                                                                    |
| Power Management Setup    |                                                                                                    | Save & Exit Setup                                                                                                    |                                                                                                    |
| PnP/PCI Configurations    |                                                                                                    | Exit Without Saving                                                                                                    |                                                                                                    |
| : Quit                    | <b>↑</b> ↓                                                                                                    | → : Select Item                                                                                                    |                                                                                                    |
| : Save & Exit Setup       |                                                                                                    |                                                                                                    |                                                                                                    |
|                           | e, Date, Hard                                                                                                    | Disk Type                                                                                                    | _                                                                                                    |
|                           | Advanced BIOS Features Advanced Chipset Features Integrated Peripherals Power Management Setup PnP/PCI Configurations : Quit : Save & Exit Setup | Advanced BIOS Features  Advanced Chipset Features  Integrated Peripherals  Power Management Setup  PnP/PCI Configurations  : Quit  : Save & Exit Setup | Advanced BIOS Features  Advanced Chipset Features  Integrated Peripherals  Power Management Setup  PnP/PCI Configurations  Cuit  Advanced BIOS Features  Set Supervisor Password  Set User Password  Save & Exit Setup  Exit Without Saving  Cuit |

Note that a brief description of each highlighted selection appears at the bottom of the screen.

#### ■ Standard CMOS Features

Use this menu for basic system configuration.

#### Advanced BIOS Features

Use this menu to set the Advanced Features available on your system.

#### ■ Advanced Chipset Features

Use this menu to change the values in the chipset registers and optimize your system's performance.

#### Integrated Peripherals

Use this menu to specify your settings for integrated peripherals.

#### ■ Power Management Setup

Use this menu to specify your settings for power management.

#### ■ PnP/PCI Configurations

This entry appears if your system supports PnP / PCI.

#### ■ PC Health Status

This setup page is the System auto detect Temperature, voltage, fan, speed.

#### ■ Load Optimized Defaults

Use this menu to load the BIOS default values that are factory settings for optimal performance system operations.

#### Set Supervisor password

Use this menu to set Supervisor Passwords.

#### ■ Set User password

Use this menu to set User Passwords.

#### ■ Save & Exit Setup

Save CMOS value changes to CMOS and exit setup.

#### ■ Exit Without Saving

Abandon all CMOS value changes and exit setup.

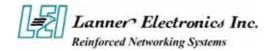

# 3.3 Standard CMOS Features

The items in Standard CMOS Setup Menu are divided into 9 categories. Each category includes no, one or more than one setup items. Use the arrow keys to highlight the item and then use the <PgUp> or <PgDn> keys to select the value you want in each item.

| ▶ IDE                | (hh:mm:ss)                                                                 |                                       |                                                     |
|----------------------|----------------------------------------------------------------------------|---------------------------------------|-----------------------------------------------------|
| ▶ IDE                | Channel Ø Master<br>Channel Ø Slave<br>Channel 1 Master<br>Channel 1 Slave |                                       | Menu Level → Change the day, month year and century |
| Driv<br>Driv<br>Halt | e B                                                                        | [None]<br>[None]<br>[All , But Keyboa | rd]                                                 |
| Exte                 | Memory<br>aded Memory<br>1 Memory                                          | 640K<br>65472K<br>1024K               | 10000                                               |

| IDE HDD Auto-Detection                                | [Press Enter]    | Item Help                                           |
|-------------------------------------------------------|------------------|-----------------------------------------------------|
| IDE Channel O Master<br>Access Mode                   | [Auto]<br>[Auto] | Menu Level >>                                       |
| Capacity                                              | Ø MB             | To auto-detect the HDD's size, head or this channel |
| Cylinder<br>Head<br>Precomp<br>Landing Zone<br>Sector | 0<br>0<br>0<br>0 |                                                     |
|                                                       |                  |                                                     |
|                                                       |                  |                                                     |

| Item Options  |                             | Description                                                                          |
|---------------|-----------------------------|--------------------------------------------------------------------------------------|
| Date          | Month DD YYYY               | Set the system date. Note that the 'Day' automatically changes when you set the date |
| Time          | HH: MM: SS                  | Set the system time                                                                  |
| IDE Channel 0 | Options are in its sub menu | Press <enter> to enter the sub menu of</enter>                                       |

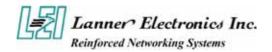

| Master                  |                                                                                        | detailed options                                                                        |
|-------------------------|----------------------------------------------------------------------------------------|-----------------------------------------------------------------------------------------|
| IDE Channel 0 Slave     | Options are in its sub menu                                                            | Press <enter> to enter the sub menu of detailed options</enter>                         |
| IDE Channel 1<br>Master | Options are in its sub menu                                                            | Press <enter> to enter the sub menu of detailed options</enter>                         |
| IDE Channel 2<br>Master | Options are in its sub menu                                                            | Press <enter> to enter the sub menu of detailed options</enter>                         |
| Halt On                 | All Errors<br>No Errors<br>All, but Keyboard<br>All, but Diskette<br>All, but Disk/Key | Select the situation in which you want the BIOS to stop the POST process and notify you |
| Base Memory             | N/A                                                                                    | Displays the amount of conventional memory detected during boot up                      |
| Extended Memory         | N/A                                                                                    | Displays the amount of extended memory detected during boot up                          |
| Total Memory            | N/A                                                                                    | Displays the total memory available in the system                                       |

#### IDE Adapters

The IDE adapters control the hard disk drive. Use a separate sub menu to configure each hard disk drive.

| IDE HDD Auto-Detection              | [Press           | Enter] | Item Help                             |
|-------------------------------------|------------------|--------|---------------------------------------|
| IDE Channel O Master<br>Access Mode | [Auto]<br>[Auto] |        | Menu Level →>                         |
| Capacity                            | IJ               | MB     | To auto-detect the HDD's size, head ( |
| Cylinder<br>Head<br>Precomp         | 0<br>0           |        |                                       |
| Landing Zone<br>Sector              | IJ               |        |                                       |
|                                     |                  |        |                                       |
|                                     |                  |        |                                       |

#### **IDE Primary Master sub menu**

Use the legend keys to navigate through this menu and exit to the main menu. Use Table 1 to configure the hard disk.

| Item                      | Options                                 | Description                                                                                                    |
|---------------------------|-----------------------------------------|----------------------------------------------------------------------------------------------------|
| IDE HDD<br>Auto-detection | Press Enter                             | Press Enter to auto-detect the HDD on this channel. If detection is successful, it fills the remaining fields on this menu.                                                                               |
| IDE Channel 0<br>Master   | None<br>Auto<br>Manual                  | Selecting 'manual' lets you set the remaining fields on this screen. Selects the type of fixed disk. "User Type" will let you select the number of cylinders, heads, etc. Note: PRECOMP=65535 means NONE! |
| Capacity                  | Auto Display<br>your disk drive<br>size | Disk drive capacity (Approximated). Note that this size is usually slightly greater than the size of a formatted disk given by a disk checking program.                                                   |

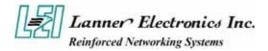

| Access Mode  | CHS<br>LBA<br>Large<br>Auto | Choose the access mode for this hard disk            |  |
|--------------|-----------------------------|------------------------------------------------------|--|
| Cylinder     | Min = 0 $Max = 65535$       | Set the number of cylinders for this hard disk.      |  |
| Head         | Min = 0 $Max = 255$         | Set the number of read/write heads                   |  |
| Precomp      | Min = 0 $Max = 65535$       | **** Warning: Setting a value of 65535 means no hard |  |
| Landing zone | Min = 0 $Max = 65535$       | ****                                                 |  |
| Sector       | Min = 0 $Max = 255$         | Number of sectors per track                          |  |

## 3.4 Advanced BIOS Features

This section allows you to configure your system for basic operation. You have the opportunity to select the system's default speed, boot-up sequence, keyboard operation, shadowing and security.

Phoenix - Award WorkstationBIOS CMOS Setup Utility
Advanced BIOS Features

|                                                         | [Press Enter]<br>{Disabled} | Item Help                                |
|---------------------------------------------------------|-----------------------------|------------------------------------------|
| Hyper-Threading Technology Ouick Power On Self Test     | [Enabled]                   | Menu Level ▶                             |
| First Boot Device                                       | [Hard Disk]<br>[LAN]        | Select Hard Disk Boot<br>Device Priority |
|                                                         | [CDROM]<br>[Enabled]        | -                                        |
| Security Option                                         | [On]<br>[Setup]             |                                          |
| PS/2 Mouse Function Contro<br>HDD S.M.A.R.T. Capability | [Enabled]                   |                                          |
| Baud Rate                                               | [Enabled]<br>[115200]       |                                          |
| ▶ Shadow Areas                                          | [Disab]ed]<br>[Press Enter] |                                          |
| Full Screen LOGO Show                                   | [Disabled]                  |                                          |
| L                                                       |                             |                                          |

Hard Disk Boot Priority: Select Hard disk boot device priority.

**Virus Warning:** The default setting of Virus Warning is "Disabled". When it is enabled, any attempt to write the boot sector and partition table will halt the system and cause a warning message to appear. If this happens, you can use an anti-virus utility on a virus free, bootable floppy diskette to reboot, to clean and to investigate your system.

**Hyper-Threading Technology :** Allows you to enable or disable the CPU Hyper-Threading Technology feature.

| Enabled | Enables CPU Hyper Threading Feature. Please note that this feature is only working for operating system with multi |
|---------|----------------------------------------------------------------------------------------------------|
|---------|----------------------------------------------------------------------------------------------------|

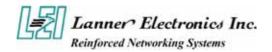

|          | processors mode supported.            |
|----------|---------------------------------------|
| Disabled | Disables CPU Hyper Threading Feature. |

**Quick Power On Self Test**: The default setting is "Enabled". This speeds up the Power On Self Test (POST) by skipping some items that are normally checked during the full POST. If your system is functioning normally, you can choose this feature to speed up the booting process.

**First / Second / Third / Other Boot Device :** The BIOS attempts to load the operating system from the devices in the sequence selected in these items. The settings are Floppy, LS/ZIP, HDD-0/HDD-1/HDD-2/HDD-3, SCSI, CDROM, LAN, and Disabled

**Boot Up Numlock Status :** The default setting is "On". If set "Off", the cursor controls will function on the numeric keypad.

**Security Option:** This setting controls the password in the main screen. The options are "Setup" and "System". Select "Setup" and it will protect the Setup Utility settings from being tampered with. Select "System" if you want to use password feature every time the system boots up. The default setting is "Setup". You can create your password by using the "SUPERVISOR/USER PASSWORD" utility on the main program screen.

**PS/2 Mouse Function Control :** When this option is set *Enabled*, AMIBIOS supports a PS/2 type mouse. The settings are *Enabled* or *Disabled*. The default setting is *Disabled*. System Boot Up Sequence.

**HDD S.M.A.R.T. Capability:** Enable installs SMART (Self-Monitoring Analysis-Reporting Technology), which issues a warning if an IDE failure is imminent.

**Console Redirection:** The console Redirect capability allows a system with no keyboard to transmit keyboard data to a host system via the COM port.

| Enabled  | Attempt to redirect console via COM port.                                                                       |  |
|----------|----------------------------------------------------------------------------------------------------|--|
| Disabled | Attempt to redirect console when keyboard absent.                                                               |  |
| Auto     | If keyboard is plug in the Controller board, the Console Redirection will not display BIOS screen on remote PC. |  |
|          | If keyboard is not plug in the Controller board, the Console                                                    |  |
|          | Redirection will display BIOS screen on remote PC.                                                              |  |

**Baud Rate:** Specify Baud Rate of console redirection.

Configuration options: 9600 / 19200 / 38400 / 57600 / 115200

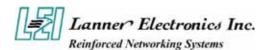

Agent after Boot: Keep Agent after OS Boot. Configuration options: Enabled / Disabled

#### **Shadow Areas:**

These categories determine whether option ROMs will be copied to RAM,

| Enabled  | Optional shadow is enabled  |
|----------|-----------------------------|
| Disabled | Optional shadow is disabled |

### **Full Screen LOGO Show:**

Show full screen logo during BIOS bootup process.

Configuration options: Enabled/Disabled

## 3.5 Advanced Chipset Features

| Spread Spectrum                                                                                                    |
|----------------------------------------------------------------------------------------------------|
| System BIOS Cacheable Fideo BIOS Cacheable Memory Hole At 15M-16M Delay Prior to Thermal DRAM Data Integrity Mode PCI Express A Device PCI Express B Device PCI Express C Device MCH Compliance Mode Memory RAS Feature |

**Spread Spectrum:** When the mainboard's clock generator pulses, the extreme values (spikes) of the pulses creates EMI (Electromagnetic Interference). The Spread Spectrum function reduces the EMI generated by modulating the pulses so that the spikes of the pulses are reduced to flatter curves.

Configuration options: Enabled / Disabled

**System BIOS Cacheable :** Selecting "Enabled" allows caching of the system BIOS ROM at F0000h – FFFFFh, resulting in better system performance. However, if any program writes to this memory area, a system error may result. The settings are "Enabled" and "Disabled".

**Video BIOS Cacheable:** Selecting Enabled allows caching of the video BIOS ROM at C0000h to C7FFFh, resulting in better video performance. However, if any program writes to this memory area, a system error may result.

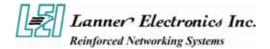

**Memory Hole At 15M-16M:** You can reserve this area of system memory for ISA adapter ROM. When this area is reserved, it cannot be cached. The user information of peripherals that need to use this area of system memory usually discusses their memory requirements.

**Delay Prior to Thermal:** The Delay Prior To Thermal BIOS feature controls the activation of the Thermal Monitor's automatic mode. It allows you to determine when the Thermal Monitor should be activated in automatic mode after the system boots.

### **DRAM Data Integrity Mode**

If you are using the Non-ECC DRAM, the mode will show "Non-ECC" and this function is disabled.

| ECC     | Set DRAM mode at ECC.     |
|---------|---------------------------|
| Non-ECC | Set DRAM mode at Non-ECC. |

**PCI Express A / B / C Device :** Select the PCI Express interface.

**Memory RAS Feature:** A memory function; an acronym for Raw Address Select. A control pin on a DRAM used to latch and activate a row address. The row selected on a DRAM is determined by the data present at the addr. pins when RAS becomes active.

# 3.6 Integrated Peripherals

| Init Display First                                | [Add-On Card]                             | Item Help  |
|---------------------------------------------------|-------------------------------------------|------------|
| OnChip IDE Device  Onboard Device  SuperIO Device | [Press Enter] [Press Enter] [Press Enter] | Menu Level |
|                                                   |                                           |            |

**Init Display First :** This item allows you to decide to active whether PCI Slot of VGA card or AGP first. The settings are "PCI Slot" and "AGP Slot".

**OnChip IDE Device :** Scroll to this item and press <Enter> to view the following screen:

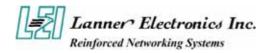

**On-Chip** (**Primary/Secondary**) **PCI IDE**: The Intel 82C440BX chipset contains a PCI IDE interface with support for two IDE channels. Select Enabled to activate the primary and/or secondary IDE interface. Select Disabled to deactivate this interface, if you install a primary and/or secondary add-in IDE interface.

### **On-Chip Serial ATA**

This item allows you to configure your serial ATA devices if present.

| Disabled         | Disable SATA controller.                                         |
|------------------|------------------------------------------------------------------|
| Auto             | Auto arrange by BIOS.                                            |
| Combined<br>Mode | PATA and SATA are combined. Max.of 2 IDE drives in each channel. |
| Enhanced<br>Mode | Enabled both SATA and PATA. Max.of 6 IDE drives are supported.   |
| SATA First       | SATA is operating in legacy mode.                                |

Note. The items SATA mode, Serial ATA Port0 Mode, and Serial ATA Port1 Mode are configurable only when the ON-Chip Serial ATA item is not set to [Disabled].

### **Serial ATA Port0 Mode**

| Primary Master   | Remap SATA Port 0 to IDE Pri. Master. |
|------------------|---------------------------------------|
| Primary Slave    | Remap SATA Port 0 to IDE Pri. Slave.  |
| Secondary Master | Remap SATA Port 0 to IDE Sec. Master. |
| Secondary Slave  | Remap SATA Port 0 to IDE Sec. Slave.  |
| P-SATA master    | Remap SATA port 0 to P-SATA Master.   |
| S-SATA master    | Remap SATA port 0 to S-SATA Master.   |

**Onboard Device :** Scroll to this item and press <Enter> to view the following screen:

**USB Controller:** Select Enabled if your system contains a Universal Serial Bus (USB) controller and you have USB peripherals

### USB 2.0 Controller

Disable this function if you are not using onboard USB 2.0 feature.

| Enabled  | Enable USB 2.0 Controller.  |
|----------|-----------------------------|
| Disabled | Disable USB 2.0 Controller. |

**USB Keyboard Support :** Select Enabled if your system contains a Universal Serial Bus (USB) controller and you have a USB keyboard.

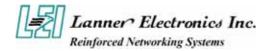

**USB Mouse Support:** Select Enabled if you need to use a USB inferfaced Mouse in the operating system

**SuperIO Device :** Scroll to this item and press <Enter> to view the following screen:

Watch Dog: Enable / Disable the Watch dog function.

By Pass Function: Enable / Disable the LAN By Pass Function

**LPT/LCM CONTROL**: Use this option to enable and configure or disable the LPT/LCM port present on the evaluation board. Configuration options: LPT / LCM

### SIGNAL DUAL STATUS LED

This setting is to set the status when the system is powered on. Configuration options: Green / RED

### **STATUS LED**

This setting is to set the status when the system is powered.

Configuration options: Always Blight / DARK / 0.1 sec BLINK / 0.5 sec BLINK

**Onboard Serial Port 1 / Port 2 : :** Select an address and corresponding interrupt for the first and second serial ports. The settings are "3F8/IRQ4", "2E8/IRQ3", "3E8/IRQ4", "2F8/IRQ3", "Disabled", "Auto".

**Onboard Parallel Port:** This item allows you to determine onboard parallel port controller I/O address setting. The settings are "378H/IRQ7", "278H/IRQ5", "3BC/IRQ7", "Disabled".

**Parallel Port Mode:** Select an operating mode for the onboard parallel (printer) port. Select "Normal", "Compatible", or "SPP" unless you are certain your hardware and software both support one of the other available modes.

**EPP Mode Select**: Select EPP port type 1.7 or 1.9.

**ECP Mode Use DMA:** Select a DMA channel for the parallel port for use during ECP mode. The settings are "3" and "1".

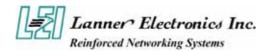

# 3.7 Power Management Setup

The Power Management Setup allows you to configure you system to most effectively save energy while operating in a manner consistent with your own style of computer use.

| ACPI Function                                                                                                    | [Enabled]                                                                                                    | Item Help    |
|----------------------------------------------------------------------------------------------------|----------------------------------------------------------------------------------------------------|--------------|
| Power Management Video Off In Suspend Video Off Method Suspend Type Suspend Mode HDD Power Down Soft-Off by PWR-BTTN Wake-Up by PCI card Resume by Alaxm x Date(of Month) Alarm x Time(hh:mm:ss) Alarm FDD,COM,LPT Port PWRON After PWR-Fail | [User Define] [Yes] [DPMS] [Stop Grant] [Disabled] [Disabled] [Instant-Off] [Enabled] [Disabled]  0 0:0:0 [Disabled] [Off] | Menu Level ▶ |

**ACPI Function:** This item allows you to enable or disable the Advanced Configuration and Power Management (ACPI). The settings are "Enabled" and "Disabled".

### **Power Management:**

This category allows you to select the type (or degree) of power saving and is directly related to the following modes:

- 1. HDD Power Down
- 2. Doze Mode
- 3. Suspend Mode

There are four selections for Power Management, three of which have fixed mode settings.

| Disable (default)    | No power management. Disables all four modes                                                                                                    |  |
|----------------------|----------------------------------------------------------------------------------------------------|--|
| Min. Power<br>Saving | Minimum power management. Doze Mode = 1 hr. Standby<br>Mode = 1 hr., Suspend Mode = 1 hr., and HDD Power Down =<br>15 min.                                     |  |
| Max. Power<br>Saving | Maximum power management – <b>ONLY AVAILABLE FOR SL CPU's</b> .  Doze Mode = 1 min., Standby Mode = 1 min., Suspend Mode = 1 min., and HDD Power Down = 1 min. |  |
| User Defined         | Allows you to set each mode individually. When not disabled,                                                                                                   |  |

**Video Off In Suspend** This determines the manner in which the monitor is blanked. Configuration options: Suspend->off / Always ON

### **Video Off Method**

This determines the manner in which the monitor is blanked.

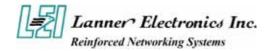

| V/H                 | This selection will cause the system to turn off the vertical and      |  |
|---------------------|------------------------------------------------------------------------|--|
| SYNC+Blank          | horizontal synchronization ports and write blanks to the video buffer. |  |
| <b>Blank Screen</b> | This option only writes blanks to the video buffer.                    |  |
| DPMS                | Initial display power management signaling.                            |  |

### **Suspend Type**

Select the Suspend Type.Configuration options: PWRON Suspend / Stop Grant

### **Suspend Mode**

When enabled and after the set time of system inactivity, all devices except the CPU will be shut off. Configuration options: Disabled / 1 Min / 2 Min / 4 Min / 8 Min / 12 Min / 20 Min / 30 Min / 40 Min / 1 Hour .

#### **HDD Power Down**

When enabled and after the set time of system inactivity, the hard disk drive will be powered down while all other devices remain active.

Configuration options: Disabled / 1 Min / 2 Min / 3 Min / 4 Min / 5 Min / 6 Min / 7 Min / 8 Min / 9 Min / 10 Min / 11 Min / 12 Min / 13 Min / 14 Min / 15 Min

**Soft-Off by PWR-BTTN:** When set to delay 4 sec, the function allows the power button to put the system in Suspend, a power saving mode. When set to Instant-off the Soft-Off by PWR-BTTN function is disable and the computer turns completelyoff when the power button is pressed.

Wake-Up by PCI card: Enable this selection to use the Wake up by PCI card.

### **Resume by Alarm**

You can set "Resume by Alarm" item to enabled and key in Data/ time to power on system.

| Disabled | Disable this function.                                                                          |  |  |  |  |  |
|----------|-------------------------------------------------------------------------------------------------|--|--|--|--|--|
|          | Enable alarm function to POWER ON system.                                                       |  |  |  |  |  |
| Enabled  | If RTC Alarm Lead To Power On is Enabled.                                                       |  |  |  |  |  |
|          | Date (of Month ) Alarm : Every day , 1~31<br>Time (hh: mm: ss) Alarm : (0~23) : (0~59) : (0~59) |  |  |  |  |  |

#### FDD,COM,LPT Port

Configuration options: Enabled / Disabled

**PWRON After PWR-Fail :** Select Enabled, this setting will let the power switch always under on-line status after commercial power back to normal.

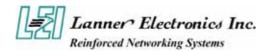

# 3.8 PnP/PCI Configuration

This section describes configuring the PCI bus system. PCI, or **P**ersonal **C**omputer **I**nterconnect, is a system which allows I/O devices to operate at speeds nearing the speed the CPU itself uses when communicating with its own special components. This section covers some very technical items and it is strongly recommended that only experienced users should make any changes to the default settings.

| Reset Configuration Data              | [Disabled]                | Item Help                                                  |  |
|---------------------------------------|---------------------------|------------------------------------------------------------|--|
| Resources Controlled By IRQ Resources | [Manual]<br>[Press Enter] | Menu Level •                                               |  |
| PCI/VGA Palette Snoop                 | [Disabled]                | When resources are controlled manually, assign each system |  |
| ** PCI Express relative it            | interrupt a type,         |                                                            |  |
| Maximum Payload Size                  | [4096]                    | depending on the typ<br>of device using the<br>interrupt   |  |
|                                       |                           |                                                            |  |
|                                       |                           |                                                            |  |
|                                       |                           | 1                                                          |  |
|                                       |                           |                                                            |  |
|                                       |                           |                                                            |  |

### **Reset Configuration Data**

Normally, you leave this field Disabled. Select Enabled to reset Extended System Configuration Data (ESCD) when you exit Setup if you have installed a new add-on and the system reconfiguration has caused such a serious conflict that the operating system can not boot.

Configuration options: Enabled / Disabled

### Resource controlled by

The Award Plug and Play BIOS has the capacity to automatically configure all of the boot and Plug and Play compatible devices. However, this capability means absolutely nothing unless you are using a Plug and Play operating system such as Windows95. If you set this field to "manual" choose specific resources by going into each of the sub menu that follows this field (a sub menu is preceded by a "!").

Configuration options: Auto (ESCD) / Manual

### **PCI/VGA Palette Snoop**

Leave this field at Disabled.

Configuration options: Enabled / Disabled

**Maxium Payload Size:** The maximum TLP payload size for the device. As a receiver, the device must handle TLPs as large as the set value; as transmitter, the device must not generate TLPs exceeding the set value. range  $128b \sim 4 \text{ Kb}$ , default 4Kb PS: TLP = Transaction Layer Packet

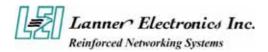

# 3.9 PC Health Status

| Shutdown Temperature                                                                                                    | [Disabled] | Item Help    |
|----------------------------------------------------------------------------------------------------|------------|--------------|
| CPU Warning Temperature Current System Temp Current CPU1 Temperature Current CPU2 Temperature Fan1 Speed Fan2 Speed Fan3 Speed Vcore0 +12VIN -12VIN Vcore1 VCC (V) VBAT (V) 5VSB (V) |            | Menu Level ▶ |

### **CPU Temperature**

Detect CPU temperature automatically.

### **System Temperature**

Detect System temperature automatically.

### FAN 1 / FAN 2 / FAN 3

Detect Fan1 / FAN2 speed status automatically .

Vcore / +1.5V / +3.3V / +5V / +12V / -12V / -5V / +2.6V / VBAT

Detect system's voltage status automatically.

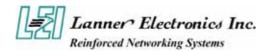

# 3.10 Load Optimized Defaults

When you press <Enter> on this item you get a confirmation dialog box with a message similar to:

Load Optimized Defaults (Y/N)? N

### 3.11 Supervisor/User Password Setting

You can set either supervisor or user password, or both of then. The differences between are:

**Supervisor password:** can enter and change the options of the setup menus.

**User password:** just can only enter but do not have the right to change the options of the setup menus. When you select this function, the following message will appear at the center of the screen to assist you in creating a password.

#### ENTER PASSWORD:

Type the password, up to eight characters in length, and press <Enter>. The password typed now will clear any previously entered password from CMOS memory. You will be asked to confirm the password. Type the password again and press <Enter>. You may also press <Esc> to abort the selection and not enter a password.

To disable a password, just press <Enter> when you are prompted to enter the password. A message will confirm the password will be disabled. Once the password is disabled, the system will boot and you can enter Setup freely.

#### PASSWORD DISABLED:

When a password has been enabled, you will be prompted to enter it every time you try to enter Setup. This prevents an unauthorized person from changing any part of your system configuration.

Additionally, when a password is enabled, you can also require the BIOS to request a password every time your system is rebooted. This would prevent unauthorized use of your computer.

You determine when the password is required within the BIOS Features Setup Menu and its Security option (see Section 3). If the Security option is set to "System", the password will be required both at boot and at entry to Setup. If set to "Setup", prompting only occurs when trying to enter Setup.

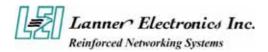

## 3.12 Save and Exit Setup

Pressing <Enter> on this item asks for confirmation:

### Save to CMOS and EXIT (Y/N)? Y

Pressing "Y" stores the selections made in the menus in CMOS – a special section of memory that stays on after you turn your system off. The next time you boot your computer, the BIOS configures your system according to the Setup selections stored in CMOS. After saving the values the system is restarted again.

# 3.13 Exit Without Saving

Pressing <Enter> on this item asks for confirmation:

### Quit without saving (Y/N)? Y

This allows you to exit Setup without storing in CMOS any change. The previous selections remain in effect. This exits the Setup utility and restarts your computer.

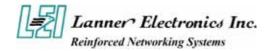

# Appendix A

# **Power Supply**

### **Power Supply Specification**

### **AC Input Spec:**

VOLTAGE 90 ~ 264 VAC FULL RANGE

**Output Specifications** 

| Output<br>Voltage | Output<br>Current<br>Min. | Output<br>Current<br>Max. | Output<br>Current<br>Peak | Regulation<br>Load | Regulation<br>Line | Output Ripple &<br>Noise Max.[P-P] |
|-------------------|---------------------------|---------------------------|---------------------------|--------------------|--------------------|------------------------------------|
| 5V                | 2                         | 30.00                     |                           | ± 5%               | ± 1%               | 50mV                               |
| 12V               | 2                         | 32.00                     |                           | ± 5%               | ± 1%               | 120mV                              |
| -5V               | 0.05                      | 0.70                      |                           | +5 ~ -10%          | ± 1%               | 120mV                              |
| -12V              | 0.05                      | 0.70                      |                           | +5 ~ -10%          | ± 1%               | 120Mv                              |
| 3.3V              | 1                         | 24                        |                           | ± 5%               | ± 1%               | 50mV                               |
| +5VSB             | 0.1                       | 2                         |                           | + 6 ~ -5%          | ± 1%               | 50mV                               |

### **Feature:**

<sup>\*</sup>Active PFC (full range), MEET IEC-1000-3-2 CLASS D

<sup>\*12</sup>V Max. Current: 32A

<sup>\*</sup>EMPERATURE RANGE : OPERATING 0  $\sim$  40 , STORAGE –20  $\sim$  70

<sup>\*</sup>DUAL EMI NOISE INLET FILTER: FCC CLASS B, CISPR22 CLASS B

<sup>\*</sup>SAFETY: UL 1950, CSA 22.2 NO/ 950, TUV IEC 950

<sup>\*</sup>HOT-SWAPPABLE / HOT-PLUGGABLE REDUNDANCY FUNCTION

<sup>\*</sup>Use 48-pins industrial connectors

<sup>\*</sup>Cooling: TWO 38x38x28 mm DC FANS

<sup>\*</sup>AC Inlet in each module

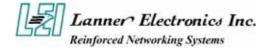

# Appendix B

# **Watchdog Timer**

### Introduction

Most systems need to be self-reliant. It's not usually possible to wait for someone to reboot them if there are some component wrong. Some system designs, such as space probes, are simply not accessible to human operators. If the system ever hangs, such systems are permanently disabled. In other cases, the speed with which a human operator might reset the system would be too slow to meet the uptime requirements of the product.

A watchdog timer is a piece of hardware that can be used to automatically detect system anomalies and reset the processor if any occur. Generally speaking, a watchdog timer is based on a counter that counts down from some initial value to zero. The software selects the counter's initial value and periodically restarts it. If the counter ever reaches zero before the software restarts it, the software is presumed to be malfunctioning and the processor's reset signal is asserted. The processor will be restarted as if a human operator had cycled the power.

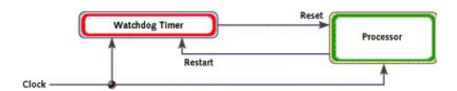

Notes: The watchdog function is design from the Intel 6300ESB. Lanner provide the sample code and Intel 6300ESB datasheet in the manual/driver CD. The path is under //WATCHDOG

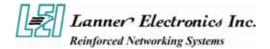

# Appendix C

### **Console Redirection**

Console redirection allows you to maintain a system from a remote location by re-directing keyboard input and text output through the serial port. This section will tell you how to use console redirection.

- 1. Please insert console cable between on FW-7890 and Remote Client System.
- 2. Setup BIOS in FW-7890.

BIOS → Advanced Chipset Features → Baud Rate : 115200 (Default)
BIOS → Advanced Chipset Features → Console Redirection : Enabled(Default)

| Enabled                                                           | Enabled Attempt to redirect console via COM port.                                                                   |  |  |  |  |
|-------------------------------------------------------------------|----------------------------------------------------------------------------------------------------|--|--|--|--|
| <b>Disabled</b> Attempt to redirect console when keyboard absent. |                                                                                                    |  |  |  |  |
| Auto                                                              | If keyboard is plug in the Controller board, the Console Redirection will not display BIOS screen on remote client. |  |  |  |  |
| Auto                                                              | If keyboard is not plug in the Controller board, the Console                                                        |  |  |  |  |
|                                                                   | Redirection will display BIOS screen on remote client.                                                              |  |  |  |  |

- 3. Configure Console redirection on client system. This example is for Windows platform.
  - i . Click the Start button, point to **programs** → **Accessories** → **Communications**, and click **Hyper Terminal**
  - ii. Enter any name for the new connection and select any icon.
  - iii. Click OK.
  - iv. From the Connect to pull-down menu, select a COM port available on your client system and click OK.
  - v. Select Baud Rate  $\Rightarrow$  115200 , Flow control  $\Rightarrow$ None , Data bit  $\Rightarrow$  8 , Parity check  $\Rightarrow$  None , Stop bit  $\Rightarrow$  1.
- 4. Power on FW-7890 and it will display the bios information on the client system.

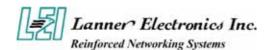

# Appendix D

# LCD Module and Key Pad For FW-7890

### **Purpose**

The purpose of this document is to provide installation information for the LCD module and key pad installed in the FW-7890.

### **Specification overview**

The LCD module is designed to provide real-time operating status and configuration information for the system. You can reference the document in the Manual/Driver CD for detail specification. The path is under //LCM/LCD Datasheet.pdf.

The Driver and library is in the Manula/Driver CD. The path is under //LCM

### How to install the driver in Windows 2000/XP.

In the W2K WinXP folder,

LCM.SYS → Windows 2000/XP Driver

LCM.REG → Windows 2000/XP Registry

- 1. In Windows 2000, copy LCM.SYS to\\Winnt\system32\drivers In Windows XP, copy LCM.SYS to \\windwos\system32\drivers
- 2. Double click the LCM.REG and select "YES"
- 3. Restart the system.

### LCM1.LIB → LCM & Keypad library

- 1.Copy LCM1.LIB to your make tool directory.
- 2.If you use "Visual Studio C",add LCM1.LIB path to your Complie Setting

### How to install in Linux

### LLCM1.O→ LCM & Keypad library

1.Copy LCM1.O to your make tool directory.

Ex. if your test program file name is 'LLCM2.c'

2. Compile: 'gcc LLCM1 -o LLCM2 LLCM2.c'

then use root to run ./LLCM2 for excution.

### LCM & KeyPad Function Library description

### Description:

- 1.Clear LCM();
- =>This Function is Clear the LCD Module.
- =>Direct write the function to your program.

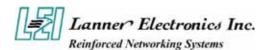

Ex.

Show\_data(0,15,0,56,"1234","5678");

```
2.Read KeyPad();
=>This Function get the KeyPad number if user pressed key.
=>Direct write function to your program.
Ex.
                 int a;
                 a=Read KeyPad();
 Return Value: "1"=>The Upper Key
                     "2"=>The Down Key
                     "3"=>The Enter Key
                     "4"=>The ESC Key
3.Show_Data(int Dp_Type1,int Dp_Type2,int Dp_Type3,int Dp_Type4, char *Showdata1, char
*Showdata2);
=>Show string Function.
=>Dp type1 => Entry Mode Set
=>Dp_type2 => Display On/Off
=>Dp_type3 => Shift
=>Dp type4 => Set Function
Please refer the Data Sheet about LCM and Use Decimal to input
=>Showdata1 & Showdata2 are the strings that you want to show.
=>Showdata1 Shown on Line1 Limited between 20 Character
=>Showdata2 Shown on Line2 Limited between 20 Character
```

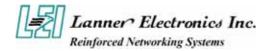

# Appendix E LAN Bypass Function

#### Introduction

The bypass function is used to link (or short) two indepent ehernet ports when the system crash or power off. That means if there are some condition in your system, with LAN Bypass function, it will not interrupt you network traffic.

There are two communications states for the bypass function, one is Normal state and another is Bypass state. Lanner provide three states to enable LAN Bypass function.

- 1. When the system power off, it will be forced to enable the LAN Bypass function.
- 2. Customer can enable/disable LAN Bypass function via programming Intel 6300ESB GPIO 19...
- 3. A watchdog timer(WDT) can be used to control LAN bypass function via programming Intel 6300ESB GPIO18.

Please reference the Intel 6300ESB datasheet in Manual/Driver CD. The Path is under //LAN\_Bypass. Lanner also provide the sample code for customer reference.

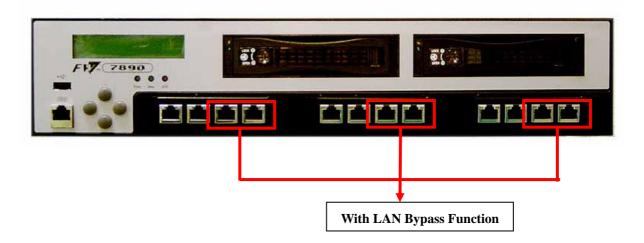

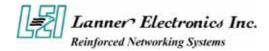

### **Terms and Conditions**

Date:2004.07.08

### Warranty Policy

- 1. All products are warranted against defects in materials and workmanship for a period of two years from the date of your purchase.
- 2. The buyer will bear the return freight charges for goods returned for repair within the warranty period; whereas manufacturer will bear the after service freight charges back to user site.
- 3. The buyer will pay for repair (for replaced components plus service time) and transportation charges (both ways) for items after the expiration of the warranty period.
- 4. If the RMA Service Request Form does not meet the stated requirement as listed on "RMA Service", RMA goods will be returned at customer's expense.
- 5. The following conditions resulting to the defective goods are excluded from this warranty:
  - A. Improper or inadequate maintenance by the customer
  - B. Unauthorized modification, misuse, or reversed engineering of the product
  - C. Operation outside of the environmental specifications for the product.

### **RMA Service**

### 1. Requesting for a RMA#:

To obtain a RMA number, simply fill out and fax the "RMA Request Form" to your supplier.

### 2. Shipping:

- A. The customer is required to fill up the problem code as listed. If your problem is not among the codes listed, please write the symptom description on the remark.
- B. Ship the defective unit(s) on freight prepaid terms.
- C. Mark the RMA # clearly on the box.
- D. Customer is responsible for shipping damage(s) resulting from inadequate/loose packing of the defective unit(s).
- E. Use the original packing materials whenever possible.

#### 3. All RMA# are valid for 30 days only:

RMA goods received after the effective RMA# period will be rejected.

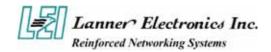

# **RMA Service Request Form**

When requesting RMA service, please fill out this **RMA Service Request Form**.

### Without this form your RMA will be REJECTED!!!

| RMA No:                                                                                                    |                      |                                             | Reasons to Return:   Repair(Please include failure details)   Testing Purpose                         |                 |                |                                                                                       |  |
|----------------------------------------------------------------------------------------------------|----------------------|---------------------------------------------|----------------------------------------------------------------------------------------------------|-----------------|----------------|---------------------------------------------------------------------------------------|--|
| Company:                                                                                                    |                      |                                             |                                                                                                    | Contact Person: |                |                                                                                       |  |
| Phone                                                                                                    | Phone No.            |                                             |                                                                                                    | Purchased Date: |                |                                                                                       |  |
| Fax No                                                                                                    | Fax No.:             |                                             |                                                                                                    | d Date:         |                |                                                                                       |  |
| Return                                                                                                    | Shipping Address:    |                                             |                                                                                                    |                 |                |                                                                                       |  |
| Shippi                                                                                                    | ng by: □ Air Freight | □ Sea □ E                                   | xpress                                                                                                |                 | □ Others:      |                                                                                       |  |
|                                                                                                    |                      |                                             |                                                                                                    |                 |                |                                                                                       |  |
| Item                                                                                                    | Model Nar            | ne Serial Numbe                             |                                                                                                    | er C            |                | Configuration                                                                         |  |
|                                                                                                    |                      |                                             |                                                                                                    |                 |                |                                                                                       |  |
|                                                                                                    |                      |                                             |                                                                                                    |                 |                |                                                                                       |  |
|                                                                                                    |                      |                                             |                                                                                                    |                 |                |                                                                                       |  |
|                                                                                                    |                      |                                             |                                                                                                    |                 |                |                                                                                       |  |
|                                                                                                    |                      |                                             |                                                                                                    |                 |                |                                                                                       |  |
|                                                                                                    |                      |                                             |                                                                                                    |                 |                |                                                                                       |  |
|                                                                                                    |                      |                                             |                                                                                                    |                 |                |                                                                                       |  |
|                                                                                                    | <b>I</b>             | Г                                           |                                                                                                    |                 |                |                                                                                       |  |
| Item                                                                                                    | Problem Code         |                                             |                                                                                                    | Failure :       | Failure Status |                                                                                       |  |
|                                                                                                    |                      |                                             |                                                                                                    |                 |                |                                                                                       |  |
|                                                                                                    |                      |                                             |                                                                                                    |                 |                |                                                                                       |  |
|                                                                                                    |                      |                                             |                                                                                                    |                 |                |                                                                                       |  |
|                                                                                                    |                      |                                             |                                                                                                    |                 |                |                                                                                       |  |
|                                                                                                    |                      |                                             |                                                                                                    |                 |                |                                                                                       |  |
|                                                                                                    |                      |                                             |                                                                                                    |                 |                |                                                                                       |  |
|                                                                                                    |                      |                                             |                                                                                                    |                 |                |                                                                                       |  |
| *Problem Code: 01:D.O.A. 02: Second Time R.M.A. 03: CMOS Data Lost 04: FDC Fail 05: HDC Fail 06: Bad Slot  *Request Party |                      | 08: Keyb<br>09: Cach<br>10: Mem<br>11: Hang | ache RMA Problem  Is: Plemory Socket Bad  ang Up Software  ut Look Damage  15: P  16: L  17: C  18: W |                 | Γ Port<br>2    | 19: DIO 20: Buzzer 21: Shut Down 22: Panel Fail 23: CRT Fail 24: Others (Pls specify) |  |
| Authorized Signatures / Date                                                                                              |                      | / Date                                      | Authorized Signatures / Date                                                                          |                 |                |                                                                                       |  |